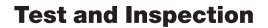

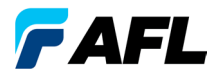

# TRM® 2.0 Test Results Manager Licensing Quick Reference Guide

**www.AFLglobal.com or (800) 321-5298, (603) 528-7780**

### Software Overview

The TRM 2.0 Test Results Manager is an all-in-one basic and advanced PC analysis and comprehensive reporting software designed for use with AFL test and inspection products. Three software packages are available, TRM Basic software, TRM Advanced software, and upgrade from TRM Basic to TRM Advanced software.

TRM 2.0 Basic software is included with all AFL OTDRs and OPM5 optical power meters and may be installed on up to 5 PCs. TRM 2.0 Basic permits technicians to quickly view results, analyze OTDR traces, loss or certification results, batch edit OTDR traces and create acceptance reports conforming to industry guidelines. TRM 2.0 allows users to generate reports showing dual wavelength traces and event tables, end-face image, event map and loss data for each fiber. Users can apply Pass/Fail thresholds to OTDR events and OLTS measurement; create and apply application rules per industry standards. The OTDR Batch editor allows user to edit and analyze multiple trace files simultaneously.

TRM 2.0 Advanced software includes all Basic software features and adds bi-directional OTDR trace averaging, macrobend detection, and export of .SOR files to .CSV file format.

TRM 2.0 Basic and TRM 2.0 Advanced software allow integration of fiber inspection images from the AFL FOCIS inspection system and DFS1 FiberScope to be included in customized test reports. Both versions support industry standard .SOR file formats (GR-196 v1.1, Telcordia SR-4731 Issue 1 and 2).

Users may download TRM 2.0 full working version (Basic plus Advanced features) and try it for 30 days. Once the evaluation period ends, users will need to acquire TRM 2.0 Basic or TRM 2.0 Advanced software to continue to use TRM 2.0 Test Results Manager.

### Software Overview

#### Basic and Advanced Software Comparison

The table below provides a summary of the TRM 2.0 software licensing features.

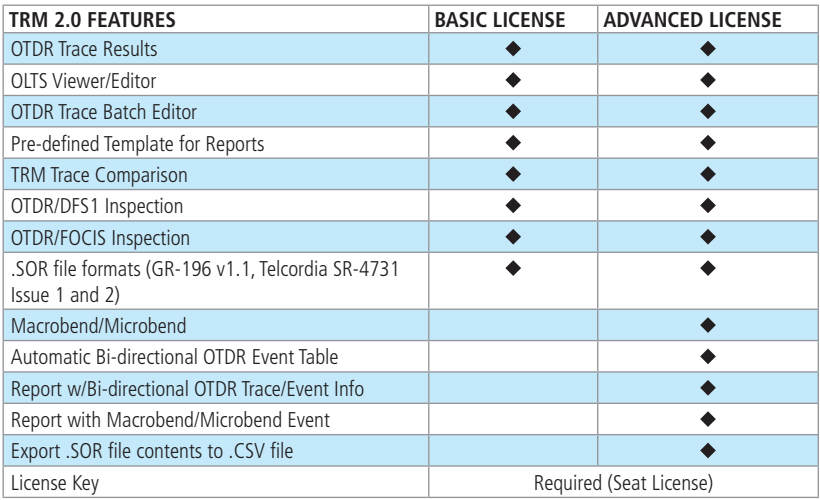

#### Ordering Information

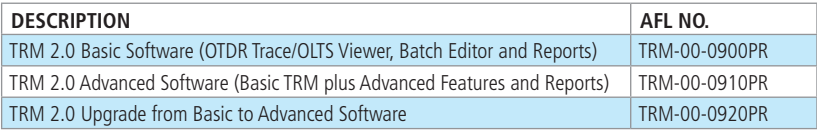

## How to Obtain TRM 2.0 Software

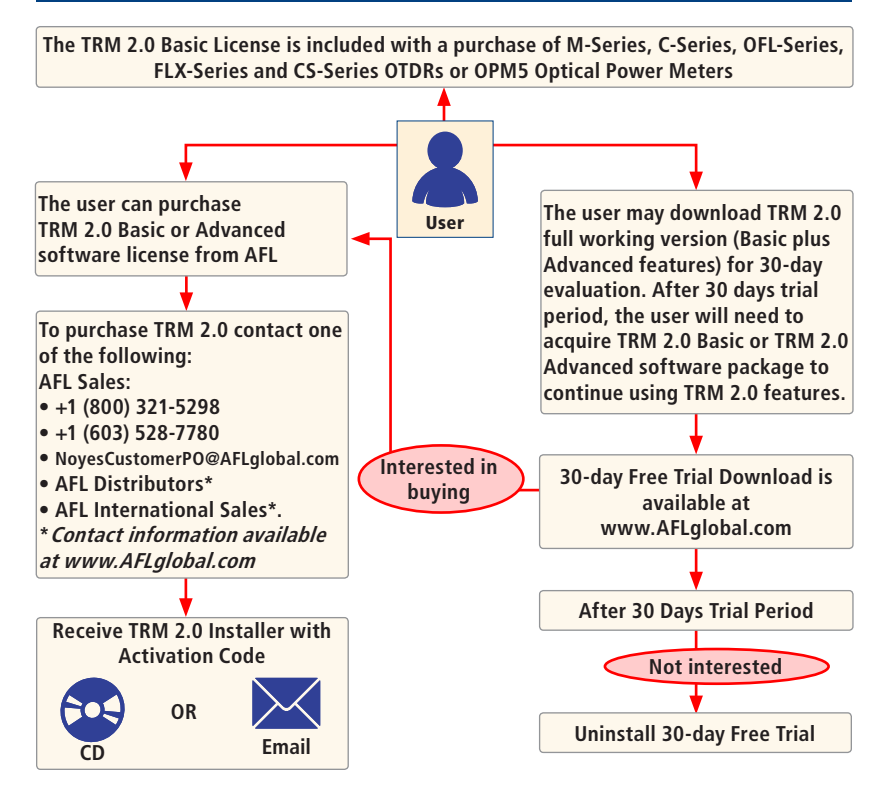

## How to Purchase TRM 2.0 License

- 1. Contact your AFL Sales representative and purchase the TRM 2.0 license (see 'Ordering Information' on page 3).
- 2. Once the license has been purchased, you will receive a License Activation Key through CD or email.
- 3. Use the TRM 2.0 License Activation Key to activate your TRM 2.0 software.
- 4. If you are unable to activate license or getting an error, please check your connection and proxy settings and try again.
- 5. If the issue persists, please contact AFL Technical Support:
- Phone: 800-321-5298 (North America) 603-528-7780
- Web: [www.AFLglobal.com](http://www.afltele.com/products/test_inspection/index.html)
- E-mail: NoyesTechSupport@AFLglobal.com

## How to Activate the TRM 2.0 License

**Note:** To activate your license, your computer must be connected to the internet.

- 1. Install TRM 2.0 Test Results Manager software on your PC.
- 2. At the Activation Wizard screen  $\overline{A}$ , select one of the following option:
	- Activate TRM Online option to activate purchased license with activation code provided by AFL.
	- Begin a 30-day Evaluation
- 3. Click Next  $\left( \begin{array}{c} B \end{array} \right)$  to continue.

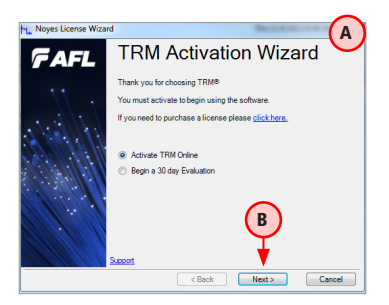

## How to Activate the TRM 2.0 License

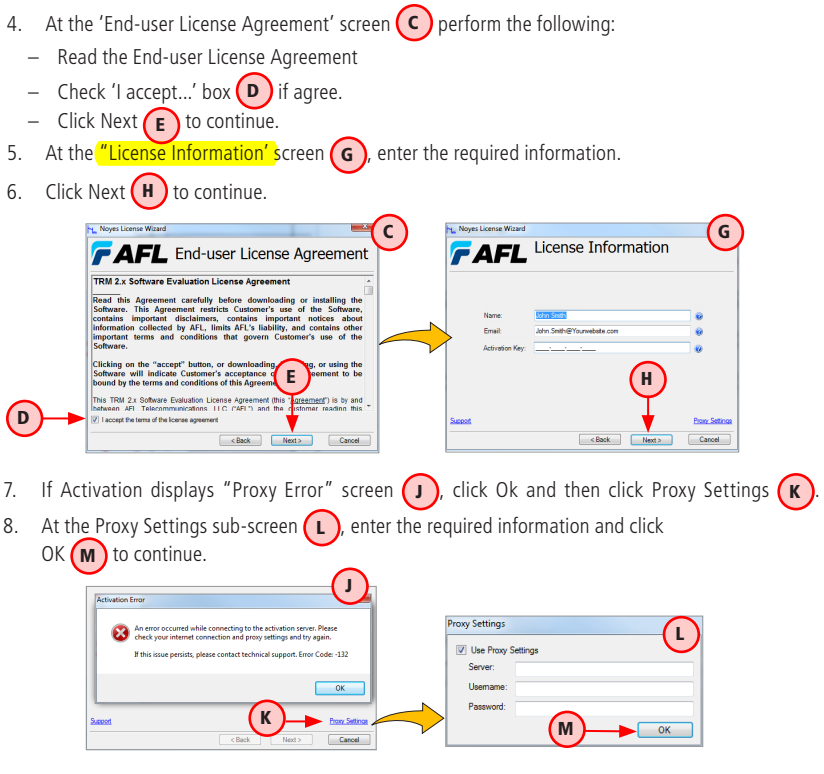

## How to Activate the TRM 2.0 License

- 9. Activation will display the progress  $\binom{n}{n}$  and confirm activation  $\binom{p}{n}$
- 10. Click Finish  $\binom{R}{k}$  to finalize and display the TRM Main Menu screen  $\binom{S}{k}$

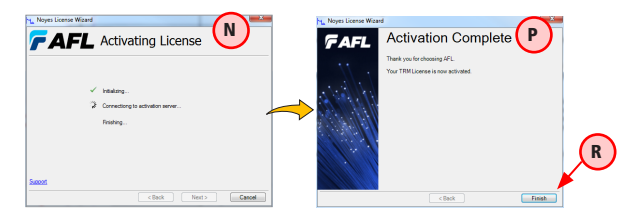

**Note:** The TRM 2.0 License Information and/or the Trial Expiration date (if a 30-day Evaluation is activated) will be available and accessible form the TRM Help menu.

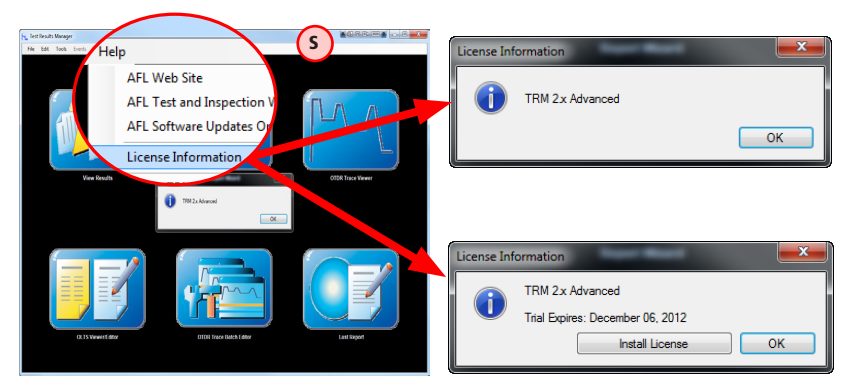

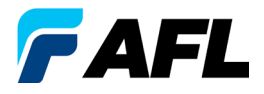

#### **Test and Inspection**

#### **Thank you for choosing AFL Test and Inspection!**

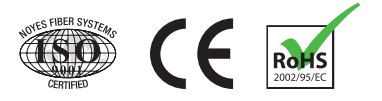

**www.AFLglobal.com or (800) 321-5298, (603) 528-7780**

© 2014 AFL , all rights reserved. TRM-LI-1ENG Revision 1D, 2014-05-28